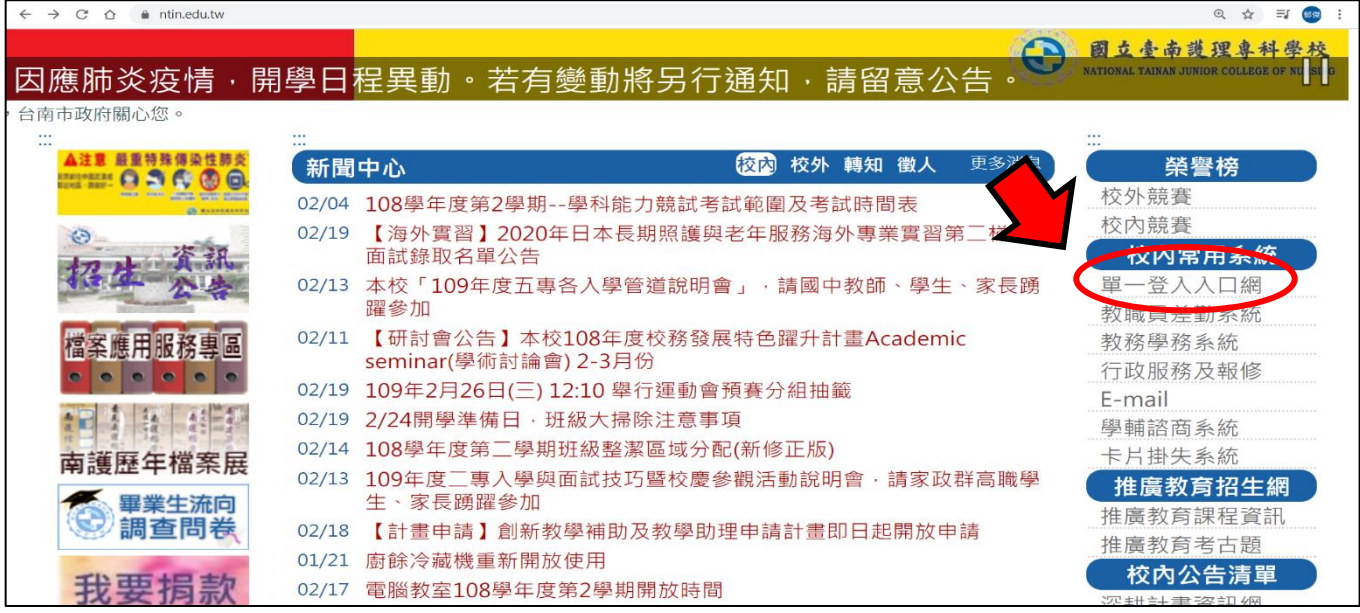

#### 步驟 1:學校網頁首頁→校內常用系統→單一登入入口網

| $\rightarrow$<br>$C \cap$<br>sso-portal.ntin.edu.tw/SSO/index<br>$\leftarrow$                   | ☆<br>郁蒙          |  |
|-------------------------------------------------------------------------------------------------|------------------|--|
|                                                                                                 |                  |  |
| 全人教育、專業知能、博雅素養、品格態度                                                                             |                  |  |
| 從「人」的本位出發,在生命「生、老、病、死」的歷程中,發展出具有人類整體生命的觀念。學生透過正式課程以及參與校內社團、班級活動、服務學習等潛在課程,藉以培養誠正、博愛、勤慎、負        |                  |  |
| 責、主動關懷、樂於服務、終身學習等品格態度。                                                                          |                  |  |
|                                                                                                 |                  |  |
| 登入                                                                                              |                  |  |
| 校内常用連結                                                                                          |                  |  |
|                                                                                                 |                  |  |
| e<br>國文自考<br>数位教學平台<br>VTIN<br>K HR<br>評鑑<br>高教深耕<br>Tracko<br>Casy test                        |                  |  |
| $\mathbf{R}^{\prime}$<br>計畫<br><b>CEL STIL</b><br><b>REDUCE</b>                                 |                  |  |
| 磨課思<br>國文自學<br>數位教學平台<br>學生學習歷程 Easy test線上 Tracko追蹤管<br>教務學務系統<br>評鑑專區<br>公開辦學資訊 校務研究網站 高教深耕網站 | 圖書館              |  |
| (兼任教師及<br>模組<br>(教師用)<br>檔案平台(教 學習測驗平台<br>考平台<br><b>MOOCs</b><br>師用)<br>訪客用)                    | G.               |  |
|                                                                                                 | <b>ZUVIO IRS</b> |  |
|                                                                                                 | <b>ZUVIO</b>     |  |
|                                                                                                 |                  |  |
| 國立臺南護理專科學校 - TEL:(06)2110900、2110600;FAX:(06)2255308                                            |                  |  |
| 您是第21950位訪客                                                                                     |                  |  |

步驟 2:進入「教務學務系統」

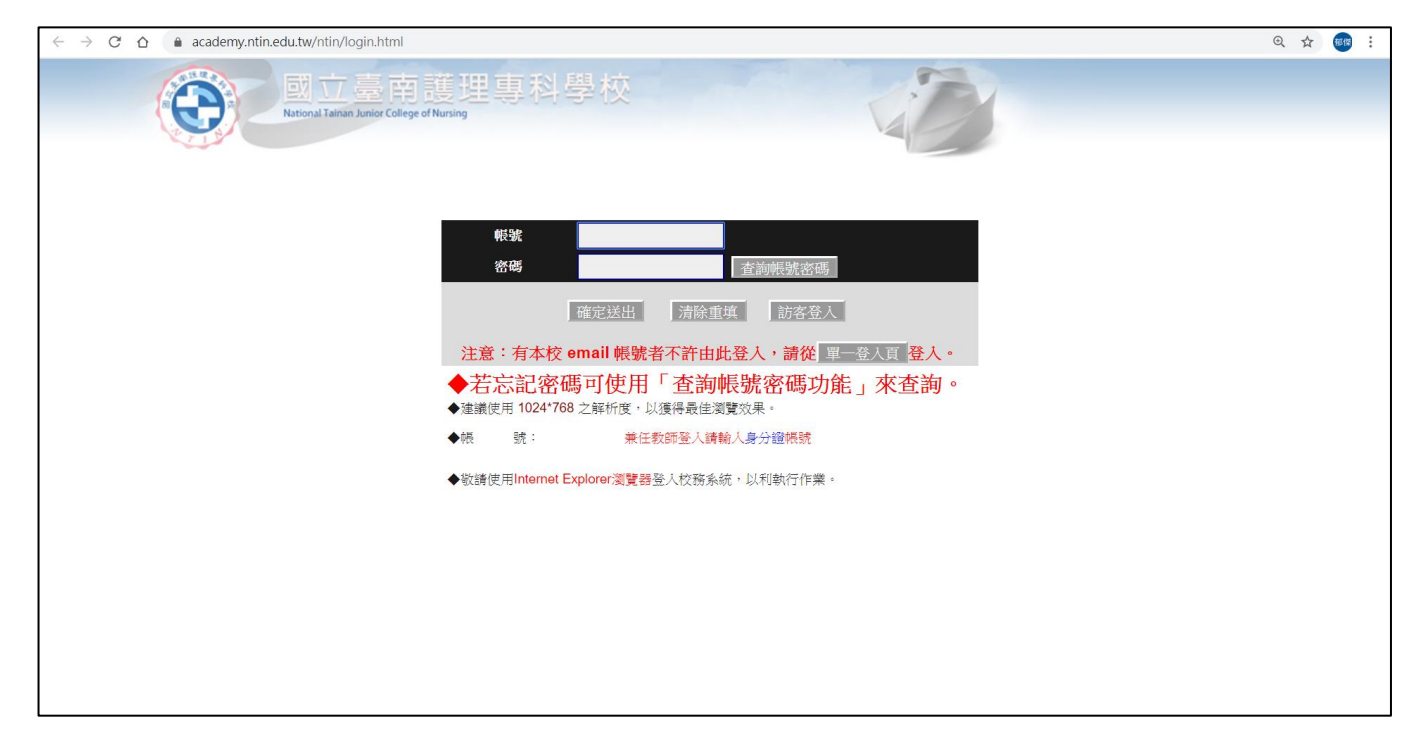

步驟 3:兼任教師請以原本帳密直接登入 (若忘記密碼可使用「查詢帳號密碼功能」查詢)

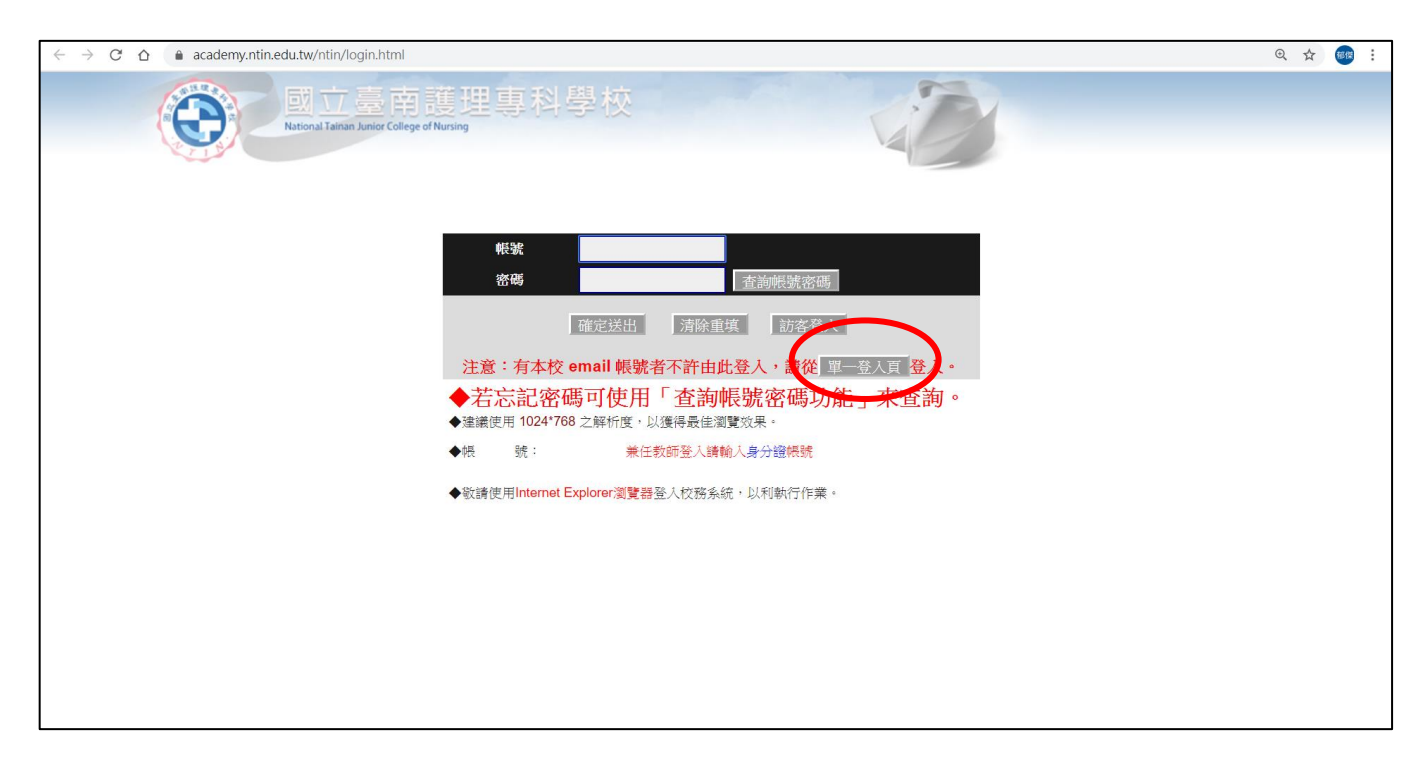

步驟 4:專任教師請點選單一登入頁,再以學校email帳密登入

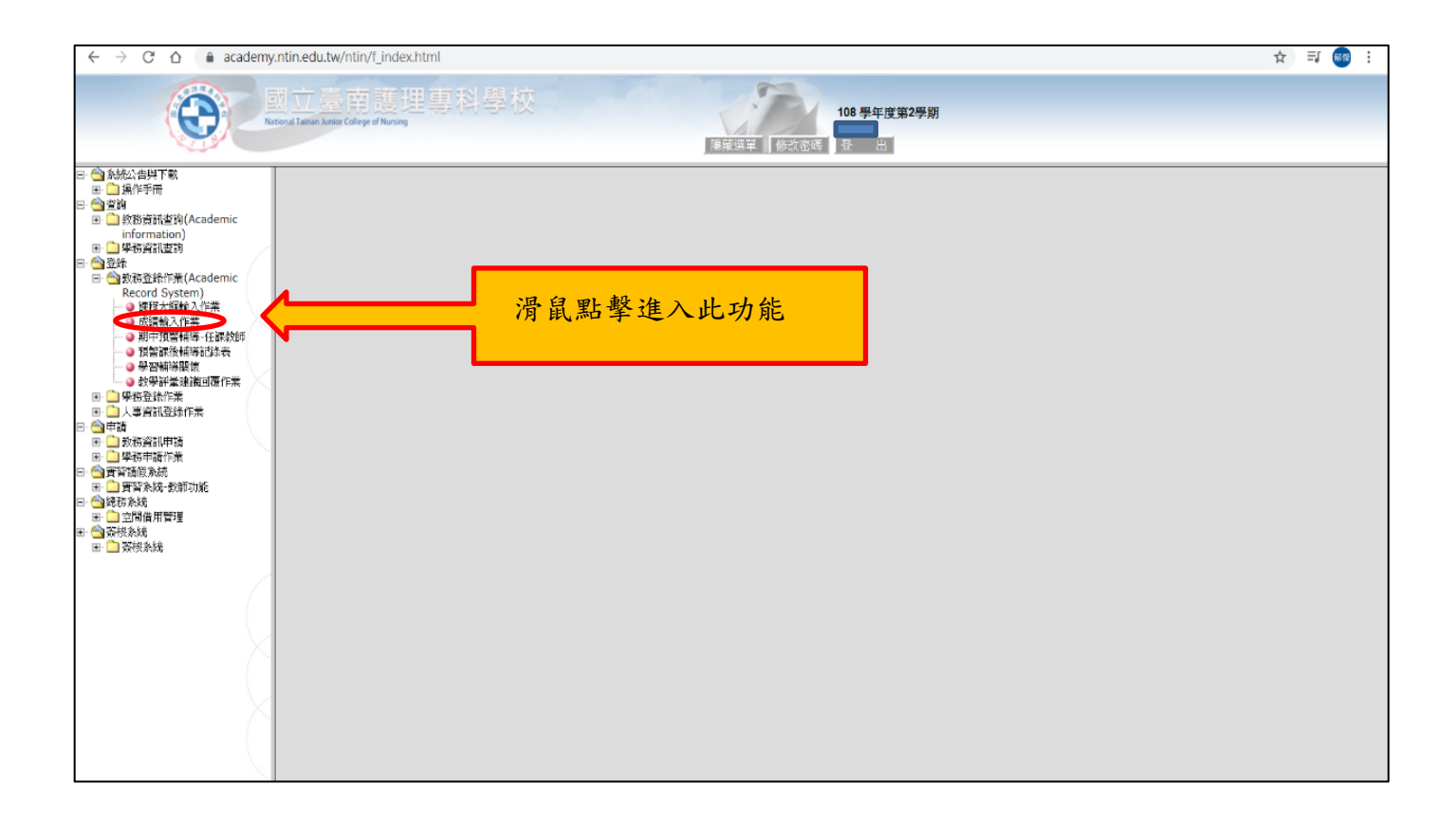

步驟 5:滑鼠點擊「成績輸入作業」(登錄→教務登錄作業→成績輸入作業)

# ★ 平時成績

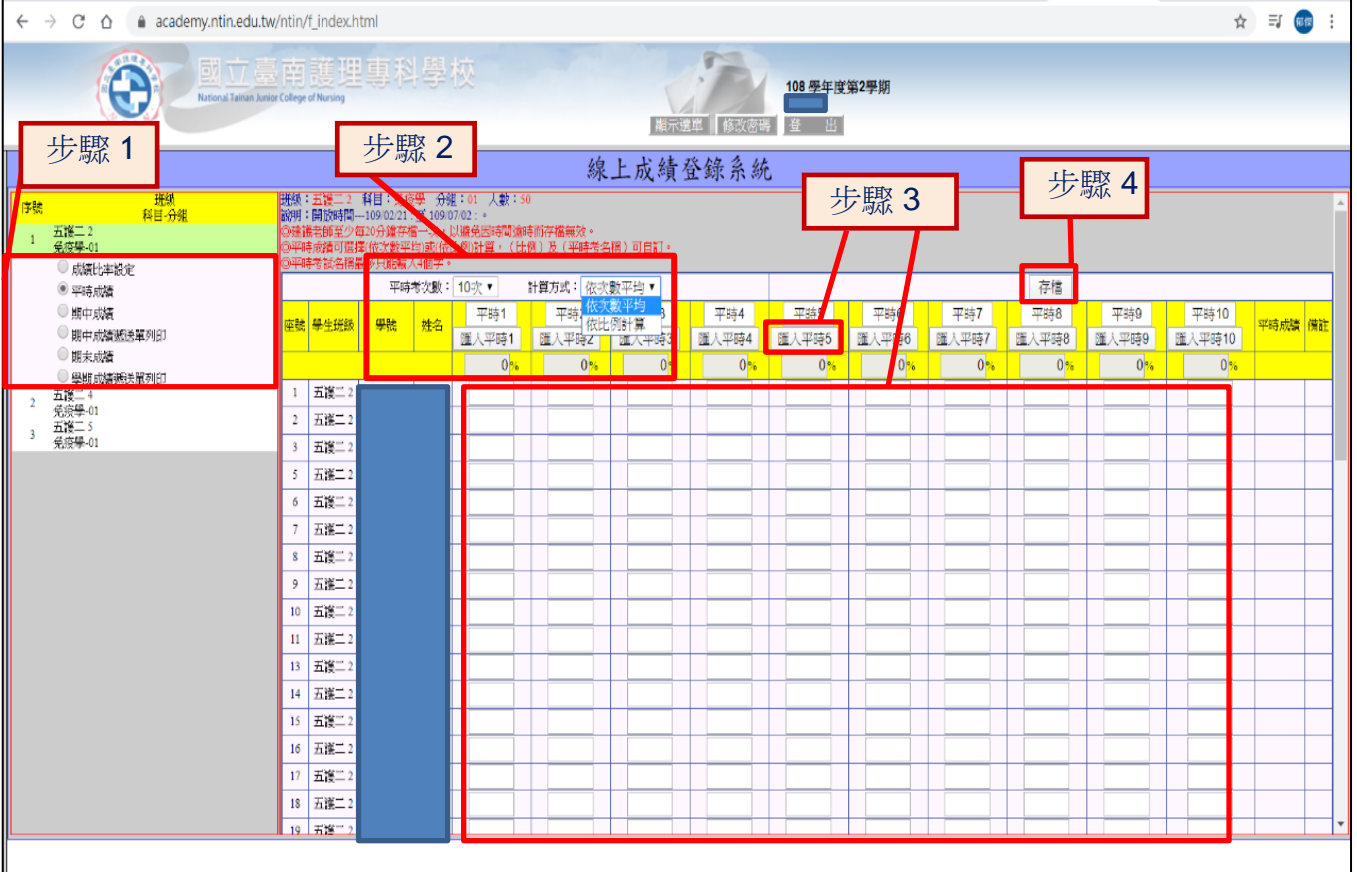

步驟 1:選取您所要輸入班級之「平時成績」選項。

- 步驟 2:可選擇「平時考次數」,並選擇計算方式為「依次數平均」或「依比例計算」,如為依比例計 算則可分別設定各次平時考之成績比例。
- 步驟3:輸入各次平時成績,每次平時成績皆以「100分」為滿分。 或點選「匯入平時」,即會跳出匯入視窗(如下圖)。
- 步驟 4:成績輸入完畢請點擊「存檔」。

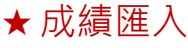

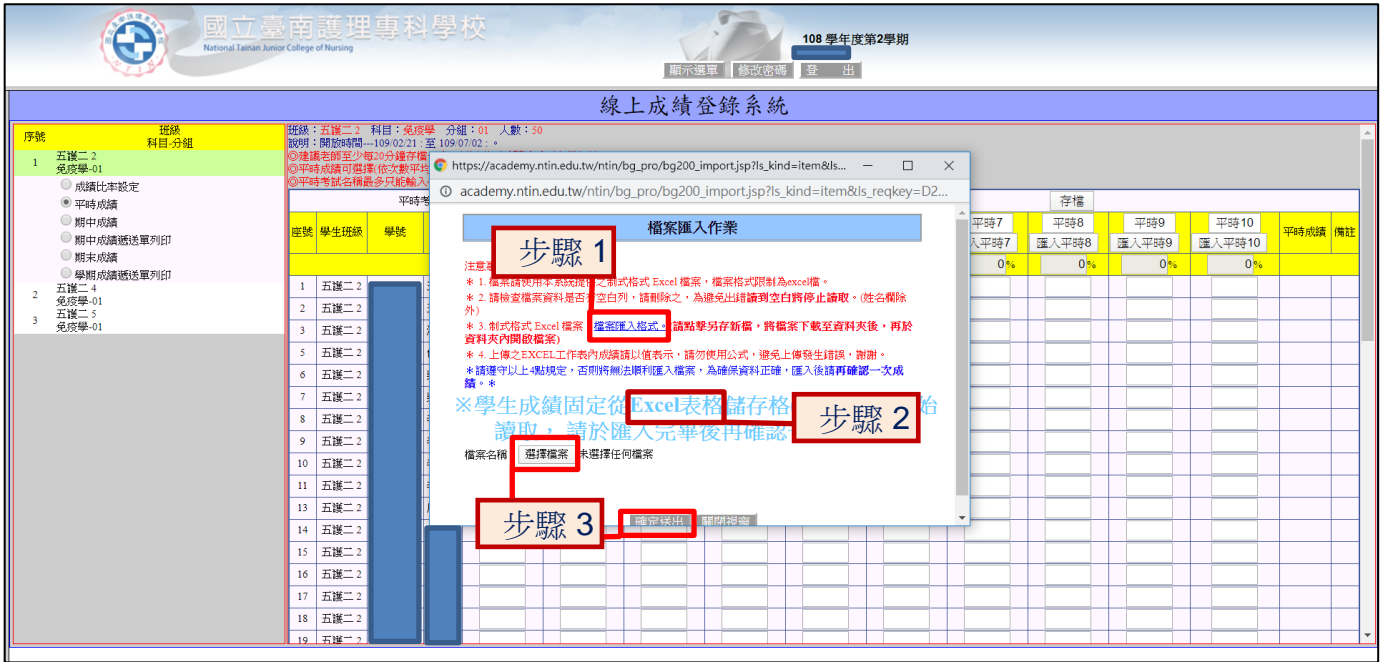

步驟1:點選跳出視窗注意事項第三點,下載制式excel格式至資料夾。

步驟2:在excel中輸入學生成績後存檔。

步驟3:於跳出視窗中點選「選擇檔案」匯出完成之檔案,並點選確定送出。

### ★ 期中成績

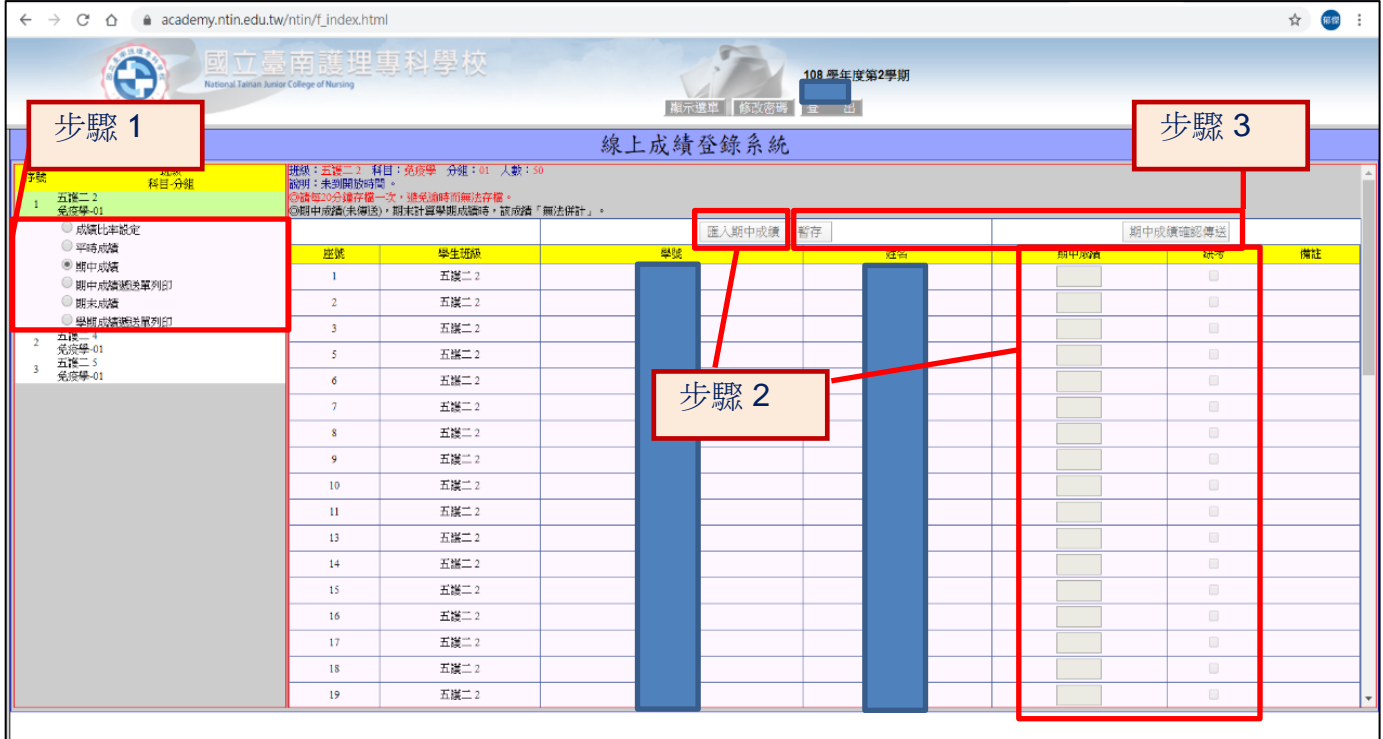

- 步驟 1:選取您所要輸入班級之「期中成績」選項。
- 步驟2:欄位中輸入期中成績;如有學生缺考,可於「缺考」欄位勾選註記。 或點選「匯入期中成績」,即會跳出匯入視窗(詳見成績匯入說明)。
- 步驟 3:成績未輸入完畢可先點擊「暫存」,並未將成績傳送。 若成績輸入完畢欲傳送資料,請點擊「期中成績確認傳送」,傳送後即不得再修改期中成績, 請務必確實核對。

# ★ 期中成績遞送單列印

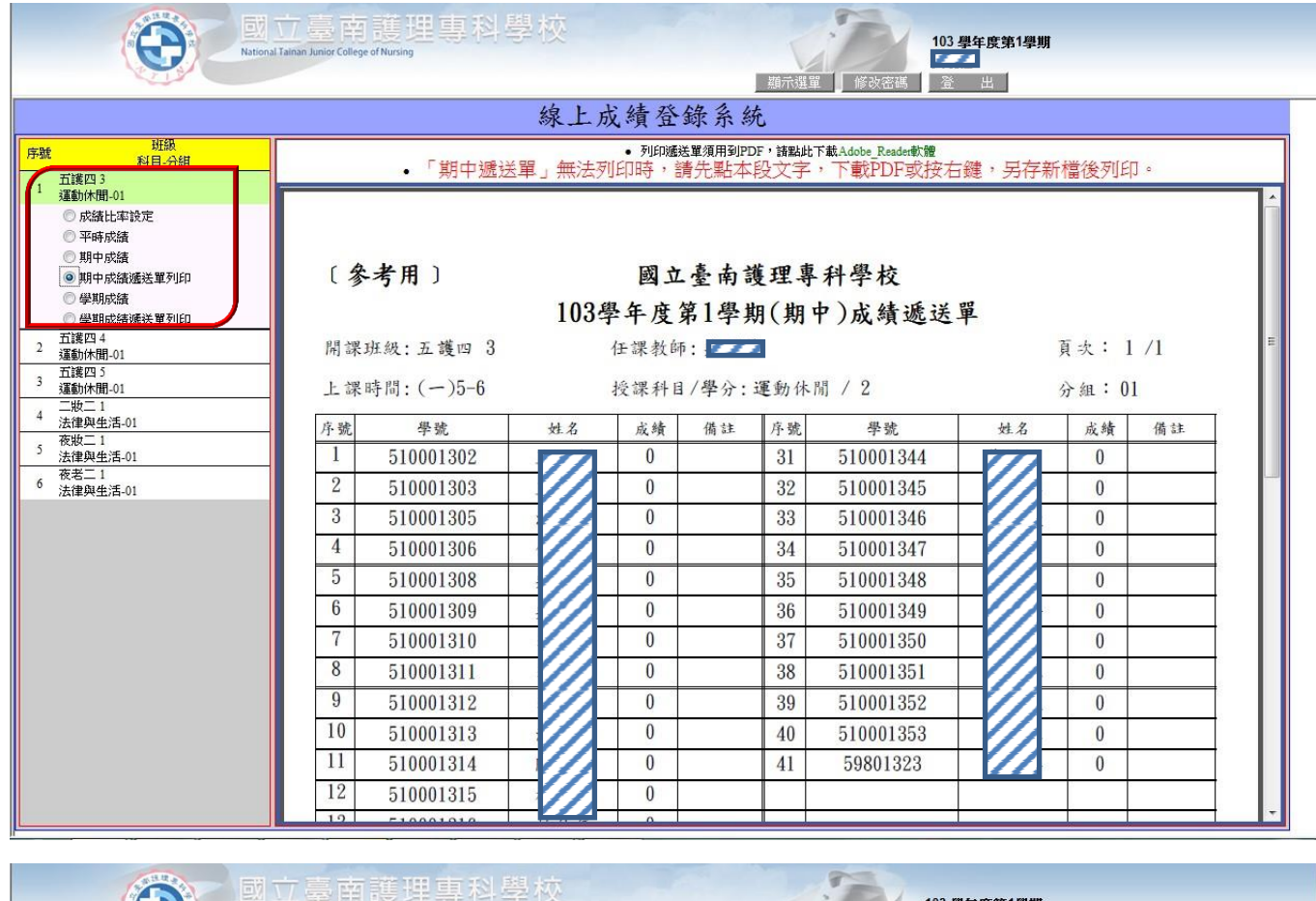

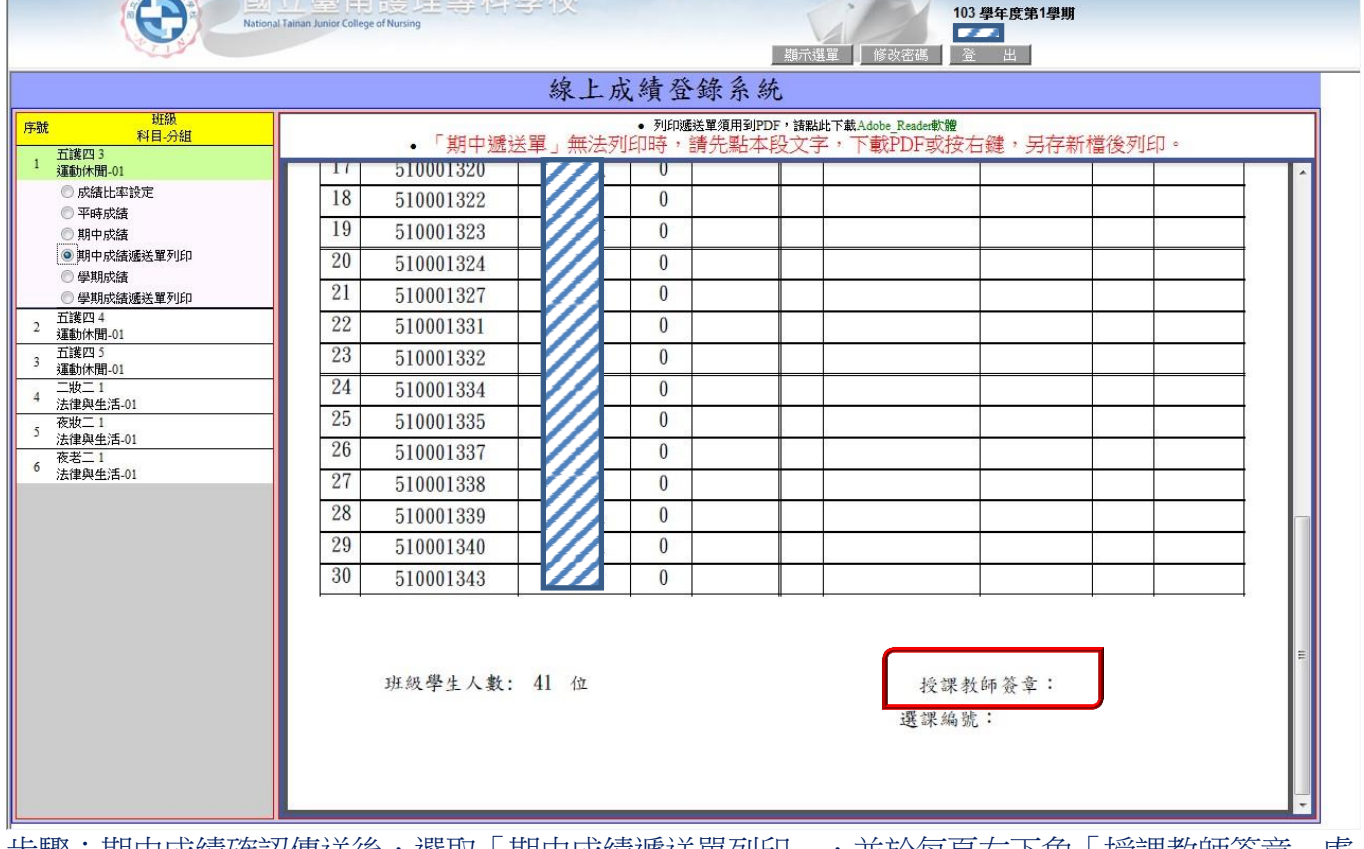

步驟:期中成績確認傳送後,選取「期中成績遞送單列印」,並於每頁右下角「授課教師簽章」處 簽名,依規定時間繳交至教務處註冊組存查。

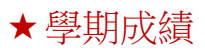

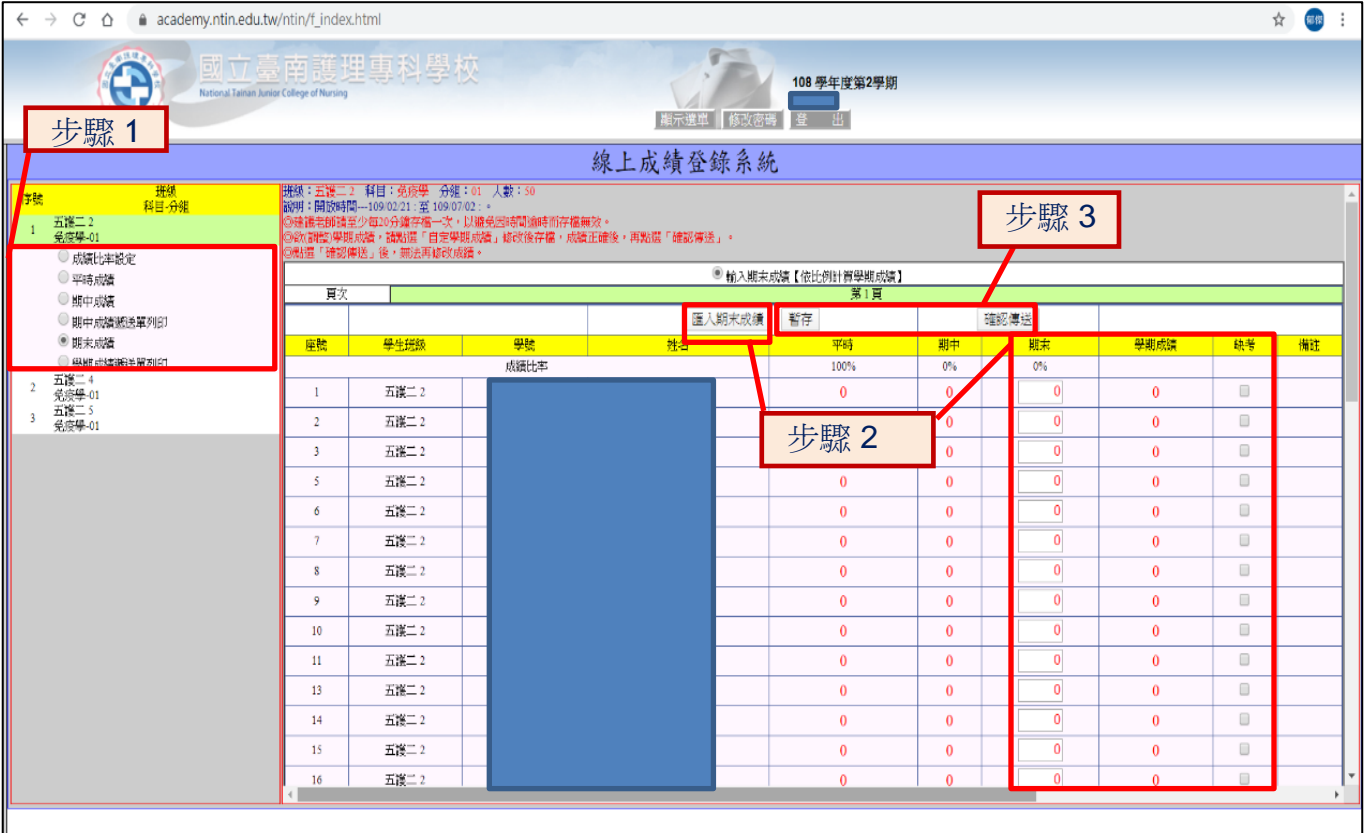

步驟 1:選取您所要輸入班級之「學期成績」選項。

- 步驟 2:點選「輸入期末成績」(預設值),並於下方欄位中輸入期末成績,則系統將自動依成績比 例計算學期成績;如有學生缺考,可於「缺考」欄位勾選註記。 或點選「匯入期末成績」,即會跳出匯入視窗(詳見成績匯入說明)。
- 步驟 3:成績未輸入完畢可先點擊「暫存」,並未將成績傳送。 若成績輸入完畢欲傳送資料,請點擊「確認傳送」,傳送後即不得再修改平時、期末及學期 成績,請務必確實核對。

# ★ 學期成績遞送單列印

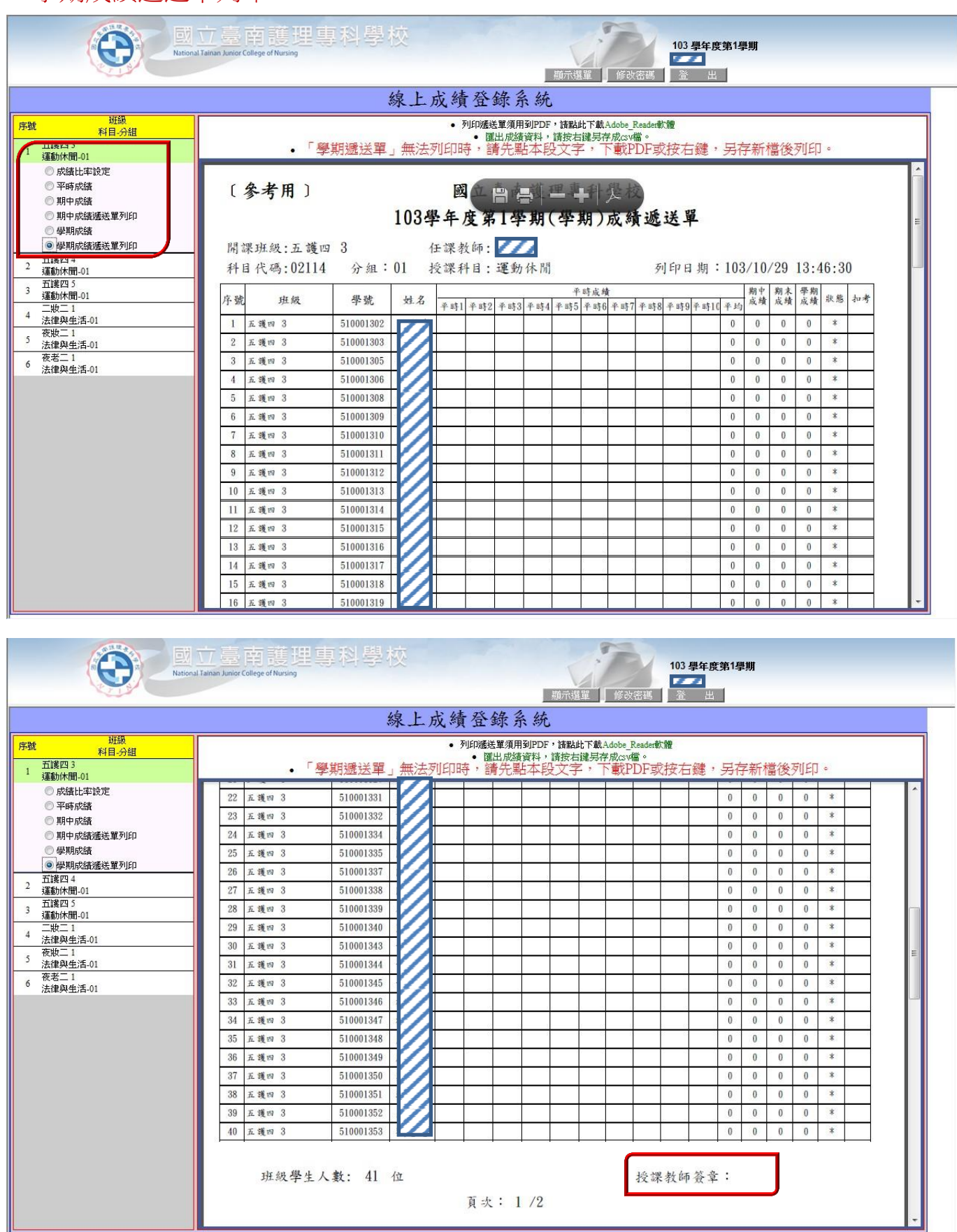

步驟:學期成績確認傳送後,選取「學期成績遞送單列印」,並於每頁右下角「授課教師簽章」處 簽名,依規定時間繳交至教務處註冊組存查。